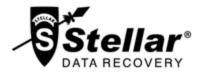

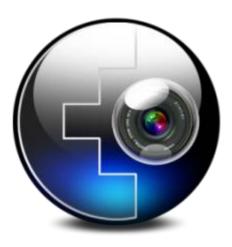

# **Stellar Phoenix Photo Recovery 7.0**

**User Guide** 

# **Overview**

Digital multimedia files may accidentally get deleted while deleting files, or formatting storage device. Files may also get lost due to corruption of the storage device. But now, there is no need to worry if your pictures, audio files or video files have got deleted or lost from your computer hard disk, pen drive, or memory card.

## **Stellar Phoenix Photo Recovery**

software can easily recover all your lost images and media files. It supports a range of digital photo file formats, audio file formats, and video file formats for recovery. Almost all the popular brands of cameras are supported by the software. If the file type is not listed in the list of supported formats, it can be added using *Add Header* feature of the tool. Even if the lost media files are stored on a memory card, they can be effectively found by the photo recovery software.

Digital card reader or external storage media are also supported by **Stellar Phoenix Photo Recovery**. When you attach a storage device to the computer, your computer must recognize it for running the recovery software on it. Computer assigns a drive letter to all recognizable card readers, or external storage media.

## **Stellar Phoenix Photo Recovery**

performs a scan to find all the recoverable images and media files. A preview of the scanned images and media files is provided. A scan information file of the scanned storage media can be saved. This saved scan information file can be used later to recover lost images and media files by help of **Stellar Phoenix Photo Recovery**.

## What's new in this version?

- New and enhanced user interface.
- Support for Unicode.

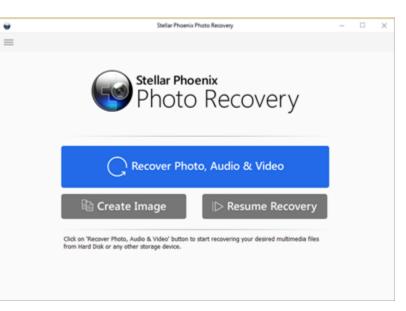

### Stellar Phoenix Photo Recovery Main Screen

- Support of four view of results Icon view, Details view, Column view, and Cover Flow view.
- Advanced preferences for Preview, Add header and Edit header.
- Improved support for FAT32, ExFAT and NTFS.
- Support for MXF movies, Three Camera model of HD-MOV, Adobe EPS (Mac) and Adobe EPS (Windows).
- Preview support for corrupted files in safe mode, both in icon view and running preview.
- Option to Check-Uncheck file(s) and folder(s) for recovery using Space bar.
- Option for Zoom In and Zoom out photos by slider for thumb view.
- Estimated time display for scanning process.
- Recovery with original date time stamping, Camera Model/Name, Resolution and/or File name.
- Optimized Resume Recovery windows in single page for Disk Image, Volume Image and saved scan information.

## **Key Features**

- Almost all supported file formats have been updated for improved recovery.
- Supports thumbnail recovery for photo file formats.
- Displays deleted files and folders in a tree hierarchy (for FAT, exFAT and NTFS file systems).
- Supports recovery of files with original date timestamp, camera model / name, resolution and file name, if available.
- Supports additional Classic, File List and Deleted List tree view for volume scan (of FAT, exFAT & NTFS file systems).
- Fast recovery of lost image and media formats.
- Raw recovery from storage devices.
- Recovery from corrupt memory card.
- Recovery of files from formatted memory devices.
- Supports creating image of the memory for recovery at later stage.
- Supports a wide range of media formats for recovery.
- User can resume recovery by help of saved image file, or scan information.
- Provides preview of found photos, audio, and video files.
- Supports all type of memory card devices.
- Supports scanning of 2 terabytes of storage space.
- Provides option to add and edit file headers.
- New user-friendly interface (with re-size capability).

\* For a complete list of supported files, click here.

# Why Stellar Phoenix Photo Recovery?

**Stellar Phoenix Photo Recovery** incorporates numerous features in it. It performs a through scan of the preferred storage device and recovers all the recoverable lost media files. Recovery of image files, video files, and audio files is easily done.

## **Recovers Deleted/Lost digital Photos**

**Stellar Phoenix Photo Recovery** is capable of recovering all the lost and deleted photos from any type of digital storage device. Even if the storage device is formatted, damaged or corrupt, the software easily recovers the images from it. Canon (CR2 /CRW), EPSON (ERF), Fujifilm (RAF), Kodak (K25 /KDC /DCR), Konica Minolta (MRW), Leaf (MOS), Mamiya (MEF), Nikon (NEF, NRW), Olympus (ORF), Panasonic (Raw), Pentax (PEF), Sony (SR2, ARW, SRF), Sigma (X3F), DNG, DJVU, PGM, Adobe EPS (Mac), Adobe EPS (Windows) and TGA photo formats are supported by the software.

## **Recovery of Video Files**

Photo Recovery software allows preview and recovery of lost, deleted, and inaccessible video files. Video recovery is done without hampering the visual quality of the videos. MP4, 3GP, AVI, MPEG, Matroska Video File (MKV), AVCHD Video File (MTS), Divx Encoded Movie File (DIVX), MOI Video File, Video Object File (VOB), OGG Media Player (OGM), 3G2, ASX, MTS, AJP, F4V, VID, TOD, HDMOV, MOV, MQV, M4B, M4V, WMV, MXF movies and SVI video file formats are supported by the application.

**Note:** For a high recovery rate, do not save new data in the drive or card that you have formatted, or from which you have deleted photos.

## Audio File Recovery

Now, you can hear your deleted favorite audio song collection once again. **Stellar Phoenix Photo Recovery** has made possible recovery of lost songs, karaoke, music compositions, or any other lost audio file. Audio file types recoverable by software are RPS, MP3, AU, WAV, MIDI, OGG, AIFF, RM, WMA, RA, M4P, M4A, ACD, AMR, AT3, CAFF, DSS, IFF, M4R, NRA, and SND files.

## **Recovers Photos Stored in Memory Card of Camera**

All the brands and models of cameras are supported by **Stellar Phoenix Photo Recovery**. Photo lost due to deletion and formatting of the memory card attached to camera are recovered back. RAW recovery of photos from camera manufactured by Sony, Nikon, Canon, Samsung, Pentax, Minolta, Kodak, Sigma, Fuji, Olympus, Epson, Mamiya and Panasonic are supported.

## Memory Card Recovery

Removable storage media is supported by **Stellar Phoenix Photo Recovery**. If you have stored your images and other multimedia files in memory card devices, this recovery application support recovery of deleted files from them. The corrupt or damaged internal or external media should be recognized by the Windows operating system. Memory cards, USB storages devices, Flash Cards, SD Card (Mini SD, Micro SD, and SDHC Card), CF Card, Mini Disks and all other Windows based hard drives are supported for recovery.

## Scan and Preview of Media Files

**Stellar Phoenix Photo Recovery** scans through the preferred storage device and finds all the images and other media files. You can preview the recovered files. The scan information can be saved to resume recovery process at a later stage.

## Recover a Specific Hard Drive/Volume Region or Specific File Types

The application allows you to perform a scan of a desired region of hard drive/volume. Media files found in the region are provided for preview and recovery. It is also possible to scan media for desired file types only.

# Installation

Before installing the software, ensure that your computer meets the minimum system requirements.

# **Minimum System Requirements**

- Processor: Intel
- RAM: 1 GB recommended
- Hard Disk: 100 MB of free space
- Operating System: Windows 10 / 8 / 7 / Vista / XP

## To install the software:

- 1. Double-click **StellarPhoenixPhotoRecovery.exe** file and click **Run** to start *Setup* Wizard. *Setup Stellar Phoenix Photo Recovery* dialog box is displayed.
- 2. Click Next. License Agreement dialog box is displayed.
- 3. Select *I accept the agreement* option. Click **Next**. *Select Destination Location* dialog box is displayed.
- 4. Specify a destination in the text box or click **Browse** to select a destination. Click **Next**. *Select Start Menu folder* dialog box is displayed.
- 5. Specify a destination in the text box or click **Browse** to select a destination. Click **Next**. *Select Additional Tasks* dialog box is displayed.
- 6. Select the required check boxes for creating desktop icon and quick launch icon of the software. Click **Next**.
- 7. In the *Ready to Install* dialog box, verify the settings. Click **Back** to make any changes, or click **Install** to install the software.
- 8. After successful installation, the *Completing the* **Stellar Phoenix Photo Recovery** Setup Wizard screen opens. Click **Finish**.

# **Ordering the Tool**

## **Order Stellar Phoenix Photo Recovery**

The software can be purchased online. For price details and to place an order, click here.

Alternatively, if you are using the demo version, you can click *Buy* icon from the main interface screen.

# **Registering the Tool**

Once the order is confirmed, a pre-paid registration key will be sent through e-mail, which would be required to register the tool.

On confirmation of order, a pre-paid serial number is sent to you through e-mail. This serial number will be required to register the software.

## **Register Stellar Phoenix Photo Recovery**

After receiving the Registration Key, Stellar Phoenix Photo Recovery can be activated.

## To register the software:

- 1. Run demo version of **Stellar Phoenix Photo Recovery**.
- 2. Click Register Stellar Phoenix Photo Recovery icon from main interface.
- 3. An Activation dialog prompts as illustrated below:

| 9                        | Register                                              |
|--------------------------|-------------------------------------------------------|
| Enter 'Use<br>successful | rname' & 'Key' below, to register your product<br>ly. |
| 8                        | Username<br>Key<br>OK Cancel                          |

- 4. Type **Username** and **Key**.
- 5. Click OK.

Or,

1. **Stellar Phoenix Photo Recovery** window is displayed, when you click **Recover** button after scanning.

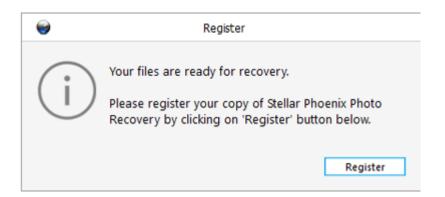

- 2. Click **Register** button to proceed.
- 3. An Activation dialog prompts. Type Username and Key.
- 4. Click OK.

# **Updating the Tool**

Stellar Phoenix Update Wizard helps you in keeping your application updated. Update option in the application is capable of checking and installing the latest updates. The wizard checks for latest minor and major versions available online. Minor version can be easily downloaded through the update wizard. However, the major version available has to be purchased.

If updates are available for the product, update wizard pops up while you are running **Stellar Phoenix Photo Recovery**. While updating the software, it is recommended to close all the running programs.

To update Stellar Phoenix Photo Recovery, do one of the following:

## To check automatically,

- 1. Run **Stellar Phoenix Photo Recovery**. **Update** screen pops up along with the main user interface.
- Click Update button to download the latest minor version, or click the displayed link to purchase the major version. It may take few seconds or minutes to download the updates. After successful update, updated application will be launched automatically. Click Cancel, to check for updates manually.

## To check manually,

- 1. Run Stellar Phoenix Photo Recovery.
- 2. Click Show more options to expand and click Preferences butto
- 3. In the **Preferences** window that opens, click **Update** <sup>1</sup> button.
- 4. To check for updates instantly, click **Check for updates now** button.
- 5. If updates are available, **Update** screen will be displayed. If no updates are available, you will get an '**Your Software has all latest updates installed**' message.
- Click Update button to download the latest minor version, or click the displayed link to purchase the major version. It may take few seconds or minutes to download the files. After successful update, updated application will be launched automatically.

# **Stellar Support**

Our Technical Support professionals will give solutions for all your queries related to Stellar Products.

You can either Call Us or Go Online to our support section at http://www.stellarinfo.com/support/

For price details and to place the order, click http://www.stellarinfo.com/disk-recovery/photo-recovery-

## win/buy-now.php

Chat Live with an Online technician at http://www.stellarinfo.com/

Search in our extensive Knowledgebase at http://www.stellarinfo.com/support/kb/

Submit enquiry at <a href="http://www.stellarinfo.com/support/enquiry.php">http://www.stellarinfo.com/support/enquiry.php</a>

E-mail to Stellar Support at <a href="mailto:support@stellarinfo.com">support@stellarinfo.com</a>

| Support Help                            | line                   |
|-----------------------------------------|------------------------|
| Monday to Friday [ 24                   | 4 Hrs. a day ]         |
| USA (Tollfree- Pre Sales Queries)       | +1-877-778-6087        |
| USA (Post Sales Queries)                | +1-732-584-2700        |
| UK (Europe)                             | +44-203-026-5337       |
| Australia & Asia Pacific                | +61-280-149-899        |
| Netherlands Pre & Post Sales<br>Support | +31-208-111-188        |
| Worldwide                               | +91-124-4326777        |
| Email Orders                            | orders@stellarinfo.com |

# **Starting Stellar Phoenix Photo Recovery**

Follow any of the following methods to run Stellar Phoenix Photo Recovery on a Windows system.

To launch Stellar Phoenix Photo Recovery in Windows 10:

- Click Start icon -> All apps -> Stellar Phoenix Photo Recovery -> Stellar Phoenix Photo Recovery. Or,
- Double click Stellar Phoenix Photo Recovery icon on the desktop. Or,
- Click Stellar Phoenix Photo Recovery tile on the home screen.

## To launch Stellar Phoenix Photo Recovery in Windows 8.1 / 8:

- Click Stellar Phoenix Photo Recovery tile on the home screen. Or,
- Double click **Stellar Phoenix Photo Recovery** icon on the desktop.

## To launch Stellar Phoenix Photo Recovery in Windows 7 / Vista / XP :

- Click Start -> Programs -> Stellar Phoenix Photo Recovery -> Stellar Phoenix Photo Recovery. Or,
- Double click Stellar Phoenix Photo Recovery icon on the desktop. Or,
- Click Stellar Phoenix Photo Recovery icon in Quick Launch.

# **Main User Interface**

Main user interface contains menus, toolbar, Recover Photo, Audio & Video, Create Image, Resume Recovery button and many more user-friendly options to ease recovery process. In addition you can view items as icons, details, column and cover flow layouts. Help button is also provided for a quick view of user guide.

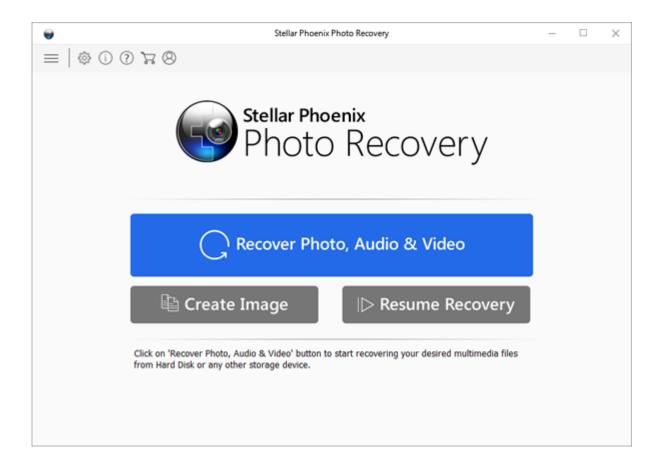

# **Tabs and Buttons**

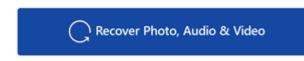

## **Recover Photo, Audio & Video**

This tab is provided on the home screen of **Stellar Phoenix Photo Recovery** Use it to Recover Photo, Audio & Video files.

# I> Resume Recovery

### **Resume Recovery**

Use this tab to resume recovery process either from saved scan information or an image file.

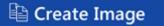

## **Create Image**

Use this tab to create an image of preferred storage device for recovery at later stage.

Scan Now

### Scan Now

This button starts the scanning process.

Supported File Format

## **Supported File Format**

This tab lists the file types from which you can select the required file types for scanning.

Select Region

## **Select Region**

This tab allows you to specify the range of hard drive/volume space that will be scanned for media files.

|   | Preferences<br>Use this button to set preferences for Stellar Phoenix Photo Recovery. |
|---|---------------------------------------------------------------------------------------|
| ? | Help<br>Click this button to open user help guide.                                    |

| $\otimes$    | Register<br>Use this button to register Stellar Phoenix Photo Recovery.                           |
|--------------|---------------------------------------------------------------------------------------------------|
| 2            | Buy<br>Use this button to buy Stellar Phoenix Photo Recovery online.                              |
| i            | About<br>Use this button to read information about Stellar Phoenix Photo Recovery.                |
|              | Show More Options<br>Use this option to expand the list of more options provided by the software. |
| $\leftarrow$ | Back<br>Click this button anytime to move to previous screen of the current screen.               |
| 0            | Refresh<br>Click this button to refresh the attached media device.                                |
| Scan         | Scan<br>This button starts the scanning process.                                                  |
| Recover      | Recover<br>Click this button to recover photos, audio & video files.                              |
| Continue     | Continue<br>Click this button to continue.                                                        |

# **Recover Photo, Audio & Video**

**Stellar Phoenix Photo Recovery** helps you to recover all the supported images and media files. Recovery of all the files residing in the selected hard drive, or recovery of selected files from the scanned result can be by done using the software. **Stellar Phoenix Photo Recovery** allows you to search, preview and save recovered photos and media files.

**Stellar Phoenix Photo Recovery** can recover all media files of supported file formats. Recovery process can be initiated for a logical drive, physical disk, attached storage media, or a saved image file.

# To recover photo, audio, and video files:

- 1. Run Stellar Phoenix Photo Recovery software.
- 2. Select Recover Photo, Audio & Video option from main interface screen.
- 3. All the hard drives and media attached to computer are listed. Select the desired volume, hard drive or external media from which you want to recover photo, audio & video files.
- Select Advanced Settings button to select specific region and/or specific file types for the scanning process.
- 5. Click **Scan Now** to start scanning process.
- 6. Scan Result: Scanning process lists all files that are found in the selected volume, hard disk or other attached storage media. In the left-pane, all folders are grouped according to file types such as Image Formats, Audio Formats. In the bottom-right pane, files that are stored in the selected folder are listed.

| Select Storage Mo | idia and Click on 'Scan M | low' to Begin Recovery | Process.  |
|-------------------|---------------------------|------------------------|-----------|
| Media Name        | Type                      | File System            | Size      |
| Eccal Disk        |                           |                        |           |
| win 10 (C)        | Local Disk                | NTFS                   | 100.00 GB |
| win 8.1 (D:)      | Local Disk                | NTFS                   | 100.00 GB |
| softwares (E:)    | Local Disk                | NTFS                   | 100.00 GB |
| data (F)          |                           |                        |           |
| test1-exfat (G:)  | Local Disk                | exFAT                  | 100.00 GB |
| New Volume (H:)   | Local Disk                | NTFS                   | 100.00 GB |
| test 0:)          | Local Disk                | NTFS                   | 8.82 G8   |
| UNTITLED 1 (2)    | Local Disk                | NTFS                   | 931.51 GB |
| NEW VOLUME (K)    | Local Disk                | FAT32                  | 19.99 G8  |
| New Volume (L)    | Local Disk                | NTFS                   | 30.00 G8  |
| -                 |                           |                        |           |

Select Media for Recovery in Stellar Phoenix Photo Recovery

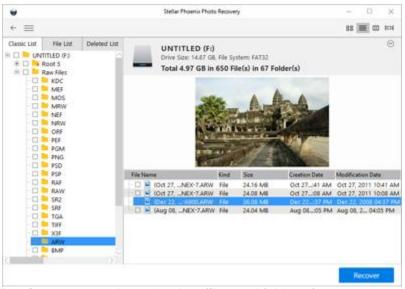

Preview scan results and select files and folders for recovery

The top-pane shows the preview of the selected file. Double-click a folder to view files stored in it. You can change the view of the file list in the scan results.

- Click Recover button or right click on selected photo, audio & video files and select Recover option to recover these photo, audio & video files.
- Specify location where you want to save the files.
   All files are saved at the specified location according to file types in the Root folder.

## Note:

• In case file recovery using filename is not possible, Stellar Phoenix Photo Recovery will try to find out the file creation date & time and also the camera name/model to help identify the file.

# **Create Image**

This option is useful if media has developed bad sectors. **Stellar Phoenix Photo Recovery** creates sector by sector image of the selected media that can be used to recover data. User can also select range of the selected media to create an image.

# To create an image:

- Select Create Image option from main user interface screen.
- Select the drive / volume image of which has to be created.
- 3. Click Advanced Settings
  - button to select range of media to create image for a specified region.
- Click **Continue** button and specify a location for saving the image file.

The software starts creating image of the selected drive / volume. After the process is finished, image file is saved at the specified location.

| Create Image<br>Create an exact sector by sector replica<br>any time to recover data and is useful i |            |             | e. This image can be used |
|----------------------------------------------------------------------------------------------------|------------|-------------|---------------------------|
| Media Name                                                                                           | Type       | File System | Size                      |
| Local Disk                                                                                           |            |             |                           |
| win 10 (C)                                                                                           | Local Disk | NTFS        | 100.00 G8                 |
| win 8.1 (D:)                                                                                         | Local Disk | NTFS        | 100.00 GB                 |
| softwares (E)                                                                                        |            |             |                           |
| data (F:)                                                                                            | Local Disk | NTFS        | 100.00 G8                 |
| test1-exfat (G:)                                                                                     | Local Disk | exFAT       | 100.00 G8                 |
| New Volume (H3)                                                                                      | Local Disk | NTFS        | 100.00 G8                 |
| test (i:)                                                                                            | Local Disk | NTFS        | 8.82 GB                   |
| UNTITLED 1 (0)                                                                                       | Local Disk | NTFS        | 931.51 G8                 |
| NEW VOLUME (K)                                                                                       | Local Disk | FAT32       | 19.99 GB                  |
| New Volume (L)                                                                                       | Local Disk | NTFS        | 30.00 GB                  |
| Refresh                                                                                              |            |             | Advanced Sett             |

Select Media to create an image in Stellar Phoenix Photo Recovery.

| *                      |                                                          | Stellar Phoenis Photo Recovery                                                                                                    | - | 13 |  |
|------------------------|----------------------------------------------------------|----------------------------------------------------------------------------------------------------|---|----|--|
| =                      |                                                          |                                                                                                    |   |    |  |
| Create a<br>This image | in exact sector by sect<br>is can be used any time to re | tor replica of your complete drive or a particular region of your drive.<br>cover data and is useful in case your drive has developed bad sectors. |   |    |  |
|                        | Local Disk<br>Start Sector<br>End Sector                 | : Local Disk (D:)<br>: 718848<br>: 23940206                                                                                                    |   |    |  |
|                        | $\frown$                                                 | Creating and saving image at :                                                                                                    |   |    |  |
| (                      | 8%                                                       | E;d.ocal Disk (D-) NTFS, 98.66 GB ,Mon Feb 1 2016 12-01-48.img                                                                                     |   |    |  |
| (                      | 8%<br>Complete                                           |                                                                                                    |   |    |  |
| 1                      |                                                          | E;tocal Disk (D-) NTFS, 98.66 GB .Mon Feb 1 2016 12-01-48.img                                                                                      |   |    |  |

Create Image screen

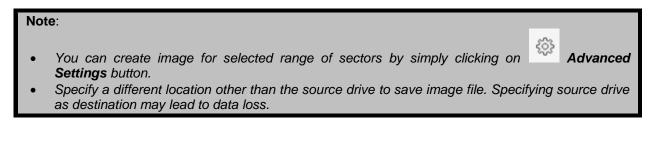

• You can stop the create image process by clicking **Stop** button. The message 'Imaging cannot be resumed from the current stage' appears. Click **Yes** to stop the process. However, an image file will be created up to the scanned point.

# **Resume Recovery**

**Resume Recovery** feature is used to start recovery procedure from a **saved scan information** or an **image** file. You can use this option to resume your recovery process. To resume recovery you require previously stored information having recovery status or a previously stored image of drive / volume.

Users can resume recovery through following options:

- Image(s)
- Saved Scan Information

# To resume recovery:

- 1. Click **Resume Recovery** button on the main user Interface. **Stellar Phoenix Photo Recovery** window opens. This window contains list of saved scan information and image file existing in the system.
- 2. Select Image(s) tab and click on desired file from the list and click Scan button.
- 3. Select **Recover** button to start the recovery process.
- 4. Select **Saved Scan Information** tab and click on desired file from the list and click **Scan** button.
- 5. Click **Recover** button and specify location where recovered files / folders have to be saved.

Files / folders are recovered at the specified location.

| Note: To add image / saved scan in the list, click      | Add f    | Files | button.  | To remov   | e image / saved |
|---------------------------------------------------------|----------|-------|----------|------------|-----------------|
| scan from the list, select image file / saved scan ar   | nd click | Remo  | ve Files | button. To | refresh image / |
| saved scan from the list, select image file / saved sca | an and c | lick  | Reset    | butto      | п.              |

# Image(s)

This option is used to start recovery procedure from an **image** file. The image file appears as an icon in Image(s) tab of **Stellar Phoenix Photo Recovery** window. This image file help users resume recovery process at a later stage.

The software creates an image of the selected drive / volume during scanning process. After the process is finished, image file is saved at the specified location.

User can also add or remove images of drive / volume. To add multiple images of drive / volume click

 Add Files
 Add Files
 button. To Remove an image from list click Remove Files
 Remove Files

 button. Click
 Reset
 button to refresh the list of image created.
 Remove Files

You can perform recovery procedure from an image file. Click Scan.

# **Saved Scan Information**

Saved Scan is used to save directory tree structure generated after a drive/volume scan. User can choose destination directory and the file will be saved to specified location. This file can be used to regenerate tree structure of found files / folders. This saved scan file helps users resume recovery process at a later stage.

You can save scan result of a complete or incomplete recovery process. If you stop a scanning process, you can save scan information up to that point. However, you should perform complete scan, and then save scan result.

You will be prompted to save scan information when you click **Back** button or close **Stellar Phoenix Photo Recovery** after a completed scanning process.

To regenerate tree structure of found files / folders, go to main user interface of the software and click Resume Recovery button.

**Note**: Ensure that the storage media that was scanned is attached to computer before you resume recovery by help of scan information file.

# **Use Advance Option**

Additional options in **Stellar Phoenix Photo Recovery** make this software exceptional and easy to operate.

Advanced options contained in Stellar Phoenix Photo Recovery are as follows:

- Preferences
- Selecting File Format
- Select Region
- Types of Preview
- Supported File Formats

# Preferences

**Stellar Phoenix Photo Recovery** allows you to set the listed advanced options that are explained in detail at later stages of manual.

## To set preferences:

- 1. Run Stellar Phoenix Photo Recovery.
- 2. Click **Show more options** to expand and click **Preferences** button.
- To apply settings for preview window, click Preview button.
- To add or edit file types for recovery, click Add Header button.
- To apply settings for updates, click Update Obutton.

# **Preview**

Preview option allows you to apply settings for preview window of the application.

To apply preview settings:

# To show preview of files in thumbnails view:

- 1. Run Stellar Phoenix Photo Recovery.
- 2. Click Show more options to expand and

click **Preferences** button.

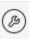

- 3. Select **Preview** tab from **Preferences** window.
- 4. Select 'Show file preview instead of file icon' check box to preview thumbnail view instead of associated file icon.

# To preview corrupt photos in safe mode:

1. Select 'Preview corrupt photos in safe mode' check box.

To see running preview of photos found during scanning process:

1. Select 'Show preview of photos found during scanning' check box.

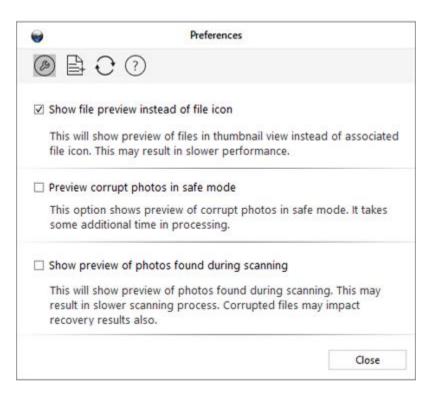

# **Add Header**

Add Header include following options:

- To add new file types manually or automatically, click Add Header button.
- To edit size of existing file types, click Edit Header button.

# **Add Header**

You can add new file types to the predefined list of supported file types in **Stellar Phoenix Photo Recovery** using **Add Header** functionality of the software.

## You can add header either

- Automatically
- Manually

# To add header automatically:

- 1. Run Stellar Phoenix Photo Recovery.
- 2. Click Show more options to expand and

click **Preferences** button.

- 3. Select Add Header tab from Preferences window.
- Click Add Header button in Add Header tab window.
- Click Add <u>+</u> button to browse to the location of file type you want to add.
- You need to add at least 10 or more samples / files of the same type to include it in the list of supported file types.
- Name of the added file type will be listed in the left hand side box.
- 8. Type in header file name in the dialog box and then

| Prefe                         | rences                              |
|-------------------------------|-------------------------------------|
| ,                             | Tences                              |
| ی 🖸 🖪 🖉                       |                                     |
|                               |                                     |
| Add Header Edit Header        |                                     |
| I don't know how to add heade |                                     |
| _                             | ſ                                   |
| C I know how to add header    |                                     |
| button.                       | Select Group:                       |
|                               | Photos  Put Average File Size: 5 MB |
| + Reset                       | Put Average File Size:              |

select the header file type from **Select Group** drop down list and the size from **Put Average File Size** text box.

9. Click Add Header button.

# To add header manually:

- 1. Run Stellar Phoenix Photo Recovery.
- 2. Click Show more options to expand and

click **Preferences** button.

305

- Select Add Header tab from Preferences window.
- 4. Click Add Header button in Add Header tab window.
- 5. Select I know how to add header option. Enter the following:
  - Specify Software Name.
  - Specify File Extension.
  - Select **Group** from the drop down list.
  - Specify Max File Size in KB and MB.
  - Specify **Header** in hexadecimal.
  - Specify At Offset in decimal.

6. Click Add Header button.

# **Edit Header**

Stellar Phoenix Photo Recovery supports a number of Photo, Audio and Video file types for recovery.

To change size of supported file types/remove added file types:

| <b>e</b>                                                                                                    | Preferences                                                                                                    |            |       |
|----------------------------------------------------------------------------------------------------|----------------------------------------------------------------------------------------------------|------------|-------|
| ۞ 🗗 🗘 🕲                                                                                                    |                                                                                                    |            |       |
| Add Header Edit Header                                                                                                    | 1                                                                                                    |            |       |
| C I don't know how to a                                                                                                    | add header                                                                                                    |            |       |
| I know how to add he                                                                                                    | eader                                                                                                    |            |       |
| Specify signature by<br>entering header<br>(maximum of 8 bytes -<br>Ex: 01 ff 0c d1 f4 00 03<br>05) in hexadecimal<br>format.<br>Also specify its<br>corresponding offset<br>(between 0 and 511) in<br>decimal format. | Software Name<br>File Extension<br>Group<br>Max File Size<br>Header<br>(in hexadecimal)<br>At offset<br>(in decimal) | Photos     |       |
|                                                                                                    |                                                                                                    | Add Header | Close |

- 1. Run Stellar Phoenix Photo Recovery.
- 2. Click Show more options to expand and

click **Preferences** button.

- 3. Select Add Header tab from Preferences window.
- 4. Click Edit Header button in Add Header tab window.
- 5. Select the desired file type from the list and enter the new size of file type in **Put New Average Size** box.
- Click Edit Size button to save the size for your file type.
- 7. Click **Remove** button in case you want to delete the selected file type from list.

| <b>1</b>   | Pref                         | erences                      |                 |
|------------|------------------------------|------------------------------|-----------------|
| 0          | 00                           |                              |                 |
|            | Edit Header                  | age size of a file type if I | irted here. Not |
|            | to file types that support e |                              | isted here. Not |
| You can de | lete user defined file types | using 'Remove' button        |                 |
|            | File Type                    | Extension                    | Size(KB)        |
|            |                              | Edit Size                    | Remove          |
|            |                              |                              |                 |

# Update

Update option allows you to apply settings for updates and customize the software as per your needs.

# To set updates and to customize the software, perform the steps listed below:

| 1. | Run Stellar Phoenix<br>Photo Recovery.                                                  | Preferences                                                                                                    |
|----|-----------------------------------------------------------------------------------------|----------------------------------------------------------------------------------------------------|
| 2  | Click Show more                                                                         |                                                                                                    |
| ۲. | options to expand and                                                                   |                                                                                                    |
|    | <u>{</u>                                                                                | Updates :                                                                                                    |
|    | click <b>Preferences</b> button.                                                        | Stellar Phoenix Photo Recovery will automatically check for new updates<br>available over internet. Active internet connection is required for this |
| 3. | Select Update tab from                                                                  | function.                                                                                                    |
|    | Preferences window.                                                                     |                                                                                                    |
| 4. | To check for updates<br>instantly, click <b>Check for</b><br><b>updates now</b> button. | Check for updates now                                                                                                    |
| 5. | Click OK.                                                                               |                                                                                                    |
| 5. | CHUR UR.                                                                                | Close                                                                                                    |

# **Selecting File Format**

Various file types are listed in the file list option of **Stellar Phoenix Photo Recovery**. You can select the required file types for their recovery.

# To select file type:

- 1. Run Stellar Phoenix Photo Recovery software.
- 2. Select **Recover Photo, Audio & Video** option from main interface screen.
- 3. All the hard drives and media attached to computer are listed. Select the desired volume, hard drive or external media from which you want to recover photo, audio & video files.
- 4. You can view a list of supported file formats by

6

simply clicking on Advanced Settings button.

- Select the file types you want to recover. In case you want to add a new file format, click Add File Type button.
- 6. Click OK.

| Advanced Settings                                                                                       |               |            |  |  |
|----------------------------------------------------------------------------------------------------|---------------|------------|--|--|
| Supported File Format                                                                                   | Select Region |            |  |  |
| For faster scanning and better recovery results, select only those file types that are to be recovered. |               |            |  |  |
| Photo File Format                                                                                       |               |            |  |  |
| 🗹 👳 Adobe EPS(Mac)                                                                                      | EPS           | Exact Size |  |  |
| Adobe EPS(Windows)                                                                                      | EPS           | Exact Size |  |  |
| 🗹  Adobe Indesign                                                                                       | INDD          | Exact Size |  |  |
| 🗹 📱 Adobe Photoshop                                                                                     | PSD           | Exact Size |  |  |
| 🗹 🍟 BMP Images                                                                                          | BMP           | Exact Size |  |  |
| Canon (CR2)                                                                                             | CR2           | Exact Size |  |  |
| Canon (CRW)                                                                                             | CRW           | Exact Size |  |  |
| ✓ IN DJVU Files                                                                                         | DJVU          | Exact Size |  |  |
| ✓ + Audio File Format                                                                                   |               |            |  |  |
| ✓ + Video File Format                                                                                   |               |            |  |  |
| Add File Type                                                                                           |               | ОК         |  |  |

**File List Screen** 

# **Select Region**

You can select a specific region of a hard disk or volume for the scanning process. Scanning process will search files only in the selected region.

# To select region:

- 1. Run Stellar Phoenix Photo Recovery software.
- 2. Select **Recover Photo, Audio & Video** option from main interface screen.
- All the hard drives and media attached to computer are listed. Select the desired volume, hard drive or external media from which you want to recover photo, audio & video files.
- You can create image for selected range of sectors by simply clicking on

£}

# Advanced

Settings button

- 5. Set the Starting and Ending sector by setting a range scale on slider.
- 6. Click **OK**.

| Advanced Settings                                                                                           |                                 |               |          |  |
|----------------------------------------------------------------------------------------------------|---------------------------------|---------------|----------|--|
| Supported                                                                                                   | Supported File Format Select Re |               | t Region |  |
| Select Range to Search Desired Files.<br>Select Starting & Ending Sector OR<br>Select Range on Scale below. |                                 | DR<br>1048241 |          |  |
|                                                                                                    |                                 |               | Ok       |  |

Select start and end memory range of the selected media

# **Types of Preview**

Stellar Phoenix Photo Recovery provides the following three types of previews for you to view lost or deleted files / folders before recovering them:

- Classic List
- File List
- Deleted List

**Classic List:** In this view, files/folders are listed as they are found in the hard disk. To see **Classic List** preview, click **Classic List** tab in preview window.

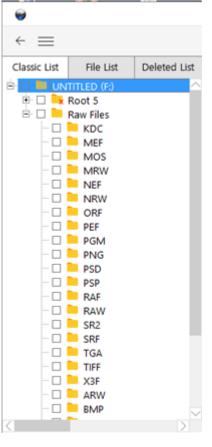

**Classic List** 

**File List:** In this view, files / folders are listed according to their type such as Document, Audio, Video, Archive, etc. To see **File List** preview, click **File List** tab in preview window.

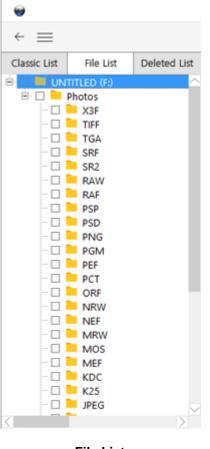

File List

**Deleted List:** You can see the list of deleted files in this preview. Click **Deleted List** tab. A dialog box prompts as shown.

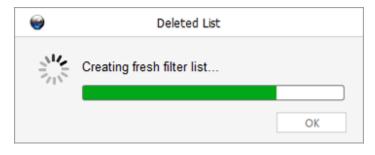

## **Deleted List**

Stellar Phoenix Photo Recovery will list the specific files in the preview window.

**Note**: You cannot see preview of audio files having size greater than 10 MB and video files having size greater than 15 MB.

# **Supported File Formats**

**Stellar Phoenix Photo Recovery** software supports a wide range of image and media files. All the supported files under different formats are given below:

| CAMERA/IMAGE FILE FORMATS | aUDIO FILE FORMATS | VIDEO FILE FORMATS |
|---------------------------|--------------------|--------------------|
| Canon (CR2 /CRW)          | RPS                | MOV                |
| EPSON (ERF)               | AU                 | AVI                |
| Fujifilm (RAF)            | OGG                | ASF                |
| Kodak (K25 /KDC /DCR)     | WAV                | WMV                |
| Konica Minolta (MRW)      | MP3                | MP4                |
| Leaf (MOS)                | AIFF               | M4V                |
| Mamiya (MEF)              | MIDI               | 3GP                |
| Nikon (NEF, NRW)          | M4A                | MPEG               |
| Olympus (ORF)             | M4P                | DV                 |
| Panasonic (Raw)           | WMA                | 3G2                |
| Pentax (PEF)              | RM                 | M4B                |
| Sony (SR2, ARW, SRF)      | RA                 | DIVX               |
| Sigma (X3F)               | ACD                | OGM                |
| DNG                       | AMR                | MKV                |
| DJVU                      | AT3                | ASX                |
| PGM                       | CAFF               | VOB                |
| TGA                       | DSS                | MOI                |
| Adobe EPS (Mac)           | IFF                | MTS                |
| Adobe EPS (Windows)       | M4R                | AJP                |
|                           | NRA                | F4V                |
|                           | SND                | VID                |
|                           |                    | TOD                |

|  | HDMOV      |
|--|------------|
|  | MQV        |
|  | SVI        |
|  | MXF movies |

In addition, common file types such as JPEG, TIFF (Motorola and Intel), BMP, GIF, PNG, PSD, INDD, PSP, PCT and JP2 are also supported.

# Possible Errors While Using Stellar Phoenix Photo Recovery

1. Why do I receive this error message while using saved scan information file for recovery of data "Please make sure to connect the media whose scan information is being used for recovery"?

This error message appears if you have removed the media after saving the scan information. You need to re-scan your drive to get complete recovery.

## 2. Can I repair images using the software that are not opening after the recovery?

The software is a recovery application and cannot repair any corrupted images. The data will be recovered in the same form as it available in the media.

### 3. I am not able to see my camera in the software. What am I doing wrong?

There is a possibility that your camera doesn't support the access to memory card as a disk drive. You need to attach the memory card through a card reader for accessing the memory card. This will enable you to scan your camera memory card.

# 4. When I am trying to recover the data, I get error "Source and destination are same.". What shall I do?

You are trying to save the data on the same media from where you are recovering it. Please choose another location to save the files and software will not give you this error anymore.

# FAQs

## 1. What type of files does the software support?

**Stellar Phoenix Photo Recovery** software supports recovery of all photo formats including JPEG, Exif, RAW, GIF, PGM, PNM, CD5, NFF, JPG, PNG, BMP, TIF, TIFF, DNG, DJVU, Adobe EPS (Mac), Adobe EPS (Windows) and TGA. Audio formats like WAV, WMA, MIDI, M4A, Mp3,NRA, OGG, AIFF, AU, SND, RM, ACD, AT3, AMR, CAF, RPS, RA, DSS and video file formats such as MP4, 3GP, AVI, MPEG, Matroska Video File (MKV), AVCHD Video File (MTS), Divx Encoded Movie File (DIVX), MOI Video File, Video Object File (VOB), OGG Media Player (OGM), 3G2, ASX, MTS, AJP, F4V, VID, TOD, HDMOV, MQV, MXF movies and SVI are supported. It also supports recovery of deleted/accidentally formatted pictures from all major cameras like Canon (CR2 /CRW), EPSON (ERF), Fujifilm (RAF), Kodak (K25 /KDC /DCR), Konica Minolta (MRW), Leaf (MOS), Mamiya (MEF), Nikon (NEF, NRW), Olympus (ORF), Panasonic (Raw), Pentax (PEF), Sony (SR2, ARW, SRF), and Sigma (X3F).

## 2. I have accidentally formatted my camera. How I can recover the data?

If you have accidentally formatted your camera or the memory card, you need to follow the steps below to recover your data:

- 1. Connect your camera to your computer and run **Stellar Phoenix Photo Recovery** software and click on **Recover Photo, Audio & Video** button.
- 2. Select the camera or the memory card from the list.
- 3. Click on the **Scan Now** button.
- 4. Software will start scanning the media and show you a preview of the files which can be successfully recovered.
- 5. Select the files which you want to recover and click on **Recover** button to save the files on a different hard-drive.

## 3. I have deleted my pictures. How can I recover them?

If you have deleted your pictures from your storage media, our software can definitely recover that data. Kindly follow the underlying steps:

- 1. Connect your storage media to your computer and run **Stellar Phoenix Photo Recovery** software and click on **Recover Photo, Audio & Video** button.
- 2. Select the media or the memory card from the list. You can select specific region and/or specific file types for the scanning process by clicking on **Advanced Settings** button.
- 3. Click on the **Scan Now** button.
- 4. Now the software will scan the media and show you a preview of the files that can be successfully recovered.
- 5. Select the files which you want to recover and click on **Recover** button to save the file on a different hard-drive.

## 4. I have created an image of the drive using the software. How do I scan the image file?

- 1. Run Stellar Phoenix Photo Recovery software and click on Resume Recovery button.
- 2. Click on an image which you want to scan.
- 3. Click **Continue** button after selecting the image.

5. I want to recover only my JPG files? How can I scan for only those?

**Note:** The software can recover data from its own created images and can not perform recovery from an image created by any third party applications.

If you want to shorten the scanning time and get improved scanning results then you may instruct the software to look for only one particular file type so that the software searches only for that particular file (for example : jpg) and provides you better results. Kindly follow the instructions below to perform selective scanning.

- 1. Run Stellar Phoenix Photo Recovery software and click on Recover Photo, Audio & Video button.
- 2. Select the media or the memory card from the list. You can select specific region and/or specific file types for the scanning process by clicking on **Advanced Settings** button.
- 3. Click on the **Scan Now** button to continue. The software will only scan for the selected JPG files now.

## 6. Does my card need to be connected to the system till the time of the recovery?

Yes. It is very important that you do not remove your media during the scan or recovery. Media should only be detached once the recovery process is completed.

## 7. Can I save my recovered data on the same drive?

No. The data cannot be saved on the same drive as it will lead to overwriting of data which in turn will result in permanent data loss.

## 8. Can I create the image of the drive on the same drive (from which I want to recover the data)?

No. Image of the drive needs to be saved at another location as saving the image file on the same media will lead to overwriting and permanent data loss.

## 9. I have completed my scan. How can I recover the data using the software?

Please follow the underlying steps for recovery of the data.

- 1. Run Stellar Phoenix Photo Recovery.
- 2. Click on **Resume Recovery**.
- 3. Browse to the saved scan information file.
- 4. Click **Continue** button to proceed.
- 5. The software will list the files as previously scanned.
- 6. Select the files you would like to recover and click on **Recover** button.
- 7. Provide the destination to save the files.

## 10. How to recover photo, audio and video using the software?

Kindly follow the underlying steps:

- 1. Connect your storage media to your computer and run **Stellar Phoenix Photo Recovery** software and click on **Recover Photo, Audio & Video** button.
- 2. Select the media or the memory card from the list.
- 3. Click on the **Scan Now** button.
- 4. Now the software will scan the media and show you a preview of the files that can be successfully recovered.
- 5. Select the files which you want to recover and click on **Recover** button to save the file on a different hard-drive.

## 11. How to perform the recovery at the later stage after performing the scan?

Once the scanning is complete, click on the **Back** button. The software asks you to save the scan information that can be loaded later to resume recovery.

### 12. How to save scan information and how to use it for recovery?

Scan information can be saved on completion of scan process, or on stopping the scan process. A popup message asks for saving the scan information file. Specify the destination and name of the scan file.

To resume recovery by help of scan information file,

- 1. Run Stellar Phoenix Photo Recovery. Click Resume Recovery button.
- 2. In the **Resume Recovery** screen, click Add Files button. **Open File** dialog box is displayed.
- 3. Locate the scan information file that will be used to start recovery process.
- 4. All files that were listed in the earlier scan process will be shown in the **Resume Recovery** dialog box.
- 5. Click **Scan** button to proceed.

## **Note:** Scan information file is not an image of your media. To resume recovery using scan information, the media that was scanned must be attached to the computer.

### 13. I do not want to use my drive directly for recovery. Can I still use the software for recovery?

Yes. You can create the image of the drive which is sector by sector copy of the drive to a file. Once you create an image, you don't need the drive to be scanned. The image can be used to scan and recover the data.

## 14. How can I recover selective files?

Once the scanning is complete, you can select the specific files that you want to recover and click on the **Recover** button to provide destination for saving of the files.

#### 15. How to recover data from drive that contains bad sectors?

You can create the image of the drive which is sector by sector copy of the drive to a file. This process will create an image of readable sectors through which data recovery can be done easily.

#### 16. I have formatted my card. How can I recover my data?

Kindly follow the underlying steps:

- 1. Connect your card to the computer and run **Stellar Phoenix Photo Recovery** software and click on **Recover Photo, Audio & Video** button.
- 2. Select the media or the memory card from the list.
- 3. Click on the **Scan Now** button.
- 4. Now the software will scan the media and show you a preview of the files that can be successfully recovered.
- 5. Select the files which you want to recover and click on **Recover** button to save the file.

# Legal Notices

# Copyright

Stellar Phoenix Photo Recovery software, accompanied user manual and documentation are copyright of Stellar Information Technology Private Limited., with all rights reserved. Under the copyright laws, this user manual cannot be reproduced in any form without the prior written permission of Stellar Information Technology Private Limited. No Patent Liability is assumed, however, with respect to the use of the information contained herein.

# Copyright © Stellar Information Technology Private Limited. All rights reserved.

# Disclaimer

The Information contained in this manual, including but not limited to any product specifications, is subject to change without notice.

STELLAR INFORMATION TECHNOLOGY PRIVATE LIMITED PROVIDES NO WARRANTY WITH REGARD TO THIS MANUAL OR ANY OTHER INFORMATION CONTAINED HEREIN AND HEREBY EXPRESSLY DISCLAIMS ANY IMPLIED WARRANTIES OF MERCHANTABILITY OR FITNESS FOR ANY PARTICULAR PURPOSE WITH REGARD TO ANY OF THE FOREGOING STELLAR INFORMATION TECHNOLOGY PRIVATE LIMITED ASSUMES NO LIABILITY FOR ANY DAMAGES INCURRED DIRECTLY OR INDIRECTLY FROM ANY TECHNICAL OR TYPOGRAPHICAL ERRORS OR OMISSIONS CONTAINED HEREIN OR FOR DISCREPANCIES BETWEEN THE PRODUCT AND THE MANUAL. IN NO EVENT SHALL STELLAR INFORMATION TECHNOLOGY PRIVATE LIMITED, BE LIABLE FOR ANY INCIDENTAL, CONSEQUENTIAL SPECIAL, OR EXEMPLARY DAMAGES, WHETHER BASED ON TORT, CONTRACT OR OTHERWISE, ARISING OUT OF OR IN CONNECTION WITH THIS MANUAL OR ANY OTHER INFORMATION CONTAINED HEREIN OR THE USE THEREOF.

# Trademarks

Stellar Phoenix Photo Recovery® is a registered trademark of Stellar Information Technology Private Limited.

Windows XP®, Windows Vista®, Windows 7®, Windows 8®, Windows 10® are registered trademarks of Microsoft® Corporation Inc.

All Trademarks Acknowledged.

All other brands and product names are trademarks or registered trademarks of their respective companies.

# **License Agreement**

Stellar Phoenix Photo Recovery **Copyright** © **Stellar Information Technology Private Limited. INDIA** <u>www.stellarinfo.com</u> All rights reserved. All product names mentioned herein are the trademarks of their respective owners. This license applies to the standard-licensed version of Stellar Phoenix Photo Recovery.

### Your Agreement to this License

You should carefully read the following terms and conditions before using, installing or distributing this software, unless you have a different license agreement signed by Stellar Information Technology Private Limited.

If you do not agree to all of the terms and conditions of this License then do not copy, install, distribute or use any copy of Stellar Phoenix Photo Recovery with which this License is included, you may return the complete package unused without requesting an activation key within 30 days after purchase for a full refund of your payment.

The terms and conditions of this License describe the permitted use and users of each Licensed Copy of Stellar Phoenix Photo Recovery. For purposes of this License, if you have a valid single-user license, you have the right to use a single Licensed Copy of Stellar Phoenix Photo Recovery. If you or your organization has a valid multi-user license, then you or your organization has the right to use up to a number of Licensed Copies of Stellar Phoenix Photo Recovery equal to the number of copies indicated in the documents issued by Stellar when granting the license.

### **Scope of License**

Each Licensed Copy of Stellar Phoenix Photo Recovery may either be used by a single person or used non-simultaneously by multiple people who use the software personally installed on a single workstation. This is not a concurrent use license.

All rights of any kind in Stellar Phoenix Photo Recovery, which are not expressly granted in this license, are entirely and exclusively reserved to and by Stellar Information Technology Private Limited. You may not rent, lease, modify, translate, reverse engineer, decompile, disassemble or create derivative works based on Stellar Phoenix Photo Recovery nor permit anyone else to do so. You may not make access to Stellar Phoenix Photo Recovery available to others in connection with a service bureau, application service provider or similar business nor permit anyone else to do so.

#### Warranty Disclaimers and Liability Limitations

Stellar Phoenix Photo Recovery and all accompanying software, files, data and materials are distributed and provided AS IS and with no warranties of any kind, whether expressed or implied. You acknowledge that good data processing procedure dictates that any program including Stellar Phoenix Photo Recovery must be thoroughly tested with non-critical data before there is any reliance on it and you hereby assume the entire risk of all use of the copies of Stellar Phoenix Photo Recovery covered by this License. This disclaimer of warranty constitutes an essential part of this License. In addition, in no event does Stellar authorize you or anyone else to use Stellar Phoenix Photo Recovery in applications or systems where its failure to perform can reasonably be expected to result in a significant physical injury or in loss of life. Any such use is entirely at your own risk and you agree to hold Stellar harmless from any and all claims or losses relating to such unauthorized use.

In no event shall Stellar Information Technology Private Limited or its suppliers be liable for any special, incidental, indirect, or consequential damages whatsoever (including, without limitation, damages for loss of business profits, business interruption, loss of business information, or any other pecuniary loss) arising out of the use of or inability to use the software product or the provision of or failure to provide support services, even if Stellar Information Technology Private Limited has been advised of the

possibility of such damages. In any case, Stellar Information Technology Private Limited's entire liability under any provision shall be limited to the amount actually paid by you for the software product.

### General

This License is the complete statement of the agreement between the parties on the subject matter and merges and supersedes all other or prior understandings, purchase orders, agreements and arrangements. This License shall be governed by the laws of the State of Delhi, India. Exclusive jurisdiction and venue for all matters relating to this License shall be in courts and fora located in the State of Delhi, India and you consent to such jurisdiction and venue. There are no third party beneficiaries of any promises, obligations or representations made by Stellar herein. Any waiver by Stellar of any violation of this License by you shall not constitute nor contribute to a waiver by Stellar of any other or future violation of the same provision or any other provision of this License.

Copyright © Stellar Information Technology Private Limited. All rights reserved.

# **About Stellar**

Stellar Information Technology Private Limited is a trusted name in the field of Data Recovery and Data Protection Software for more than a decade.

We provide the widest range of Data Recovery Products. Our range includes Data Recovery Software for almost all Operating Systems and File Systems.

# **Product line:**

# **Data Recovery**

A widest range of data recovery software that helps you recover your valued data lost after accidental format, virus problems, software malfunction, file/directory deletion, or even sabotage!. <u>More Info >></u>

# File Recovery

The most comprehensive range of file undelete and unerase software for Windows and MS office repair tools. <u>More Info >></u>

# **Email Recovery**

A wide range of mail recovery, mail repair and mail conversion applications for MS Outlook, MS Outlook Express and MS Exchange useful in instances of data loss due to damages and corruption of Email. More Info >>

# **Data Protection**

A wide range of Prevent Data Loss, Data backup and Hard Drive Monitoring Applications to ensure complete data protection against hard drive crash. <u>More Info >></u>

For more information about us, please visit www.stellarinfo.com